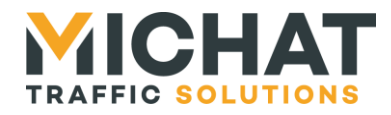

# **Logiciel « mini Display Manager »** miniDM

## *Manuel de configuration et d'utilisation*

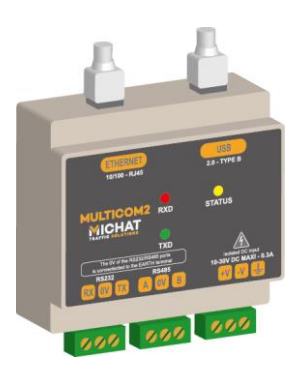

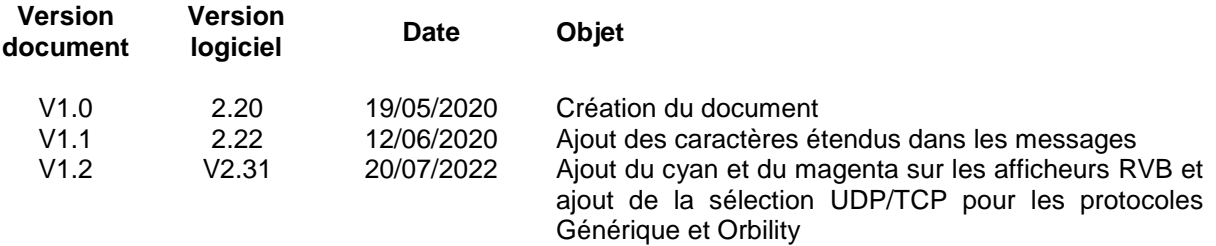

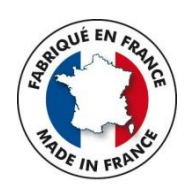

## *© MICHAT ELECTRONIQUE 2020-2022*

*Cette notice couvre la configuration et l'utilisation du logiciel embarqué Elle ne constitue pas une notice d'installation du module Multicom 2*

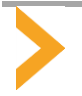

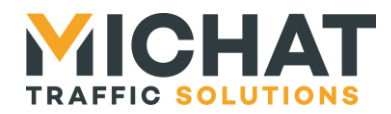

## **Sommaire**

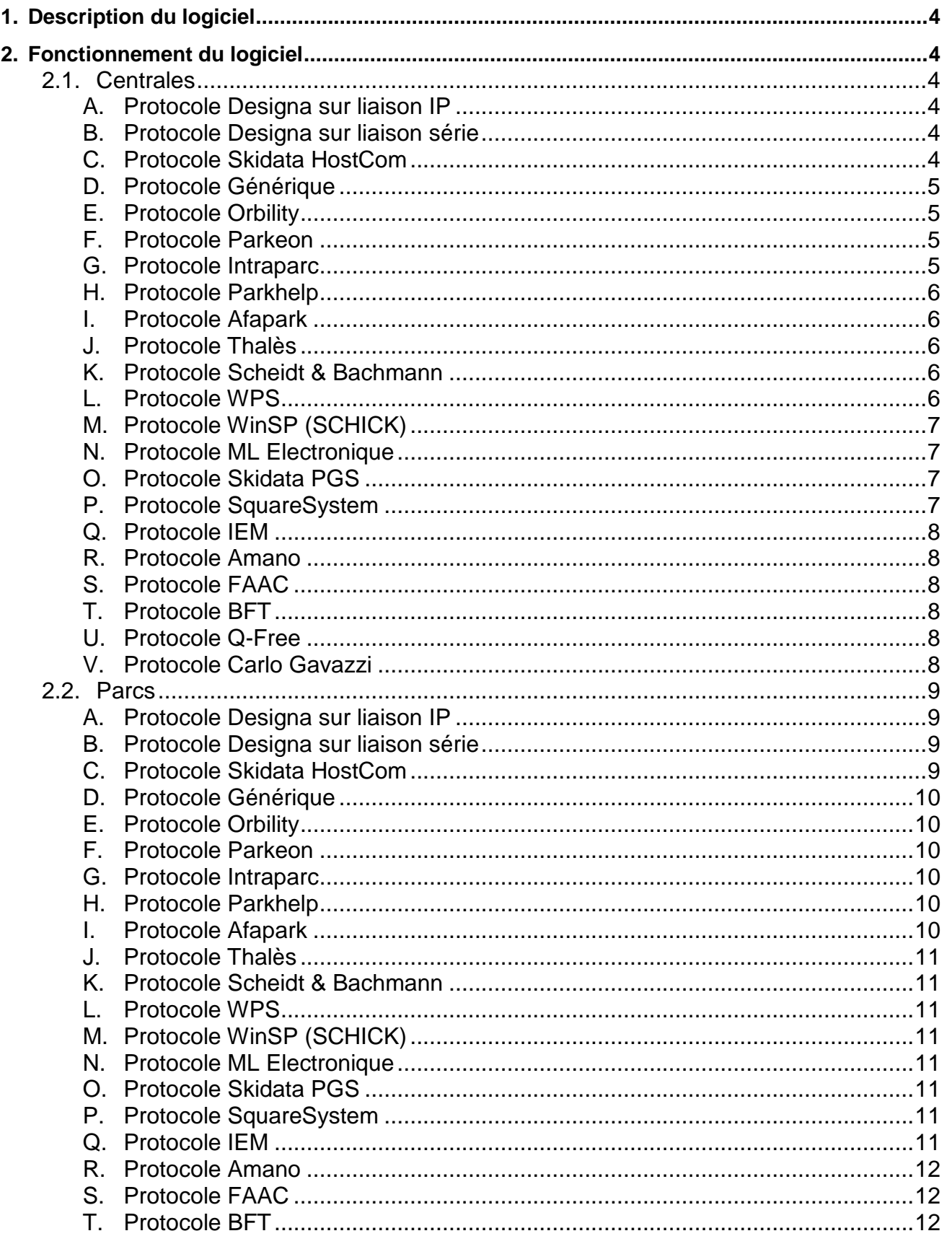

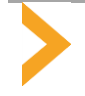

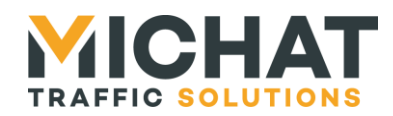

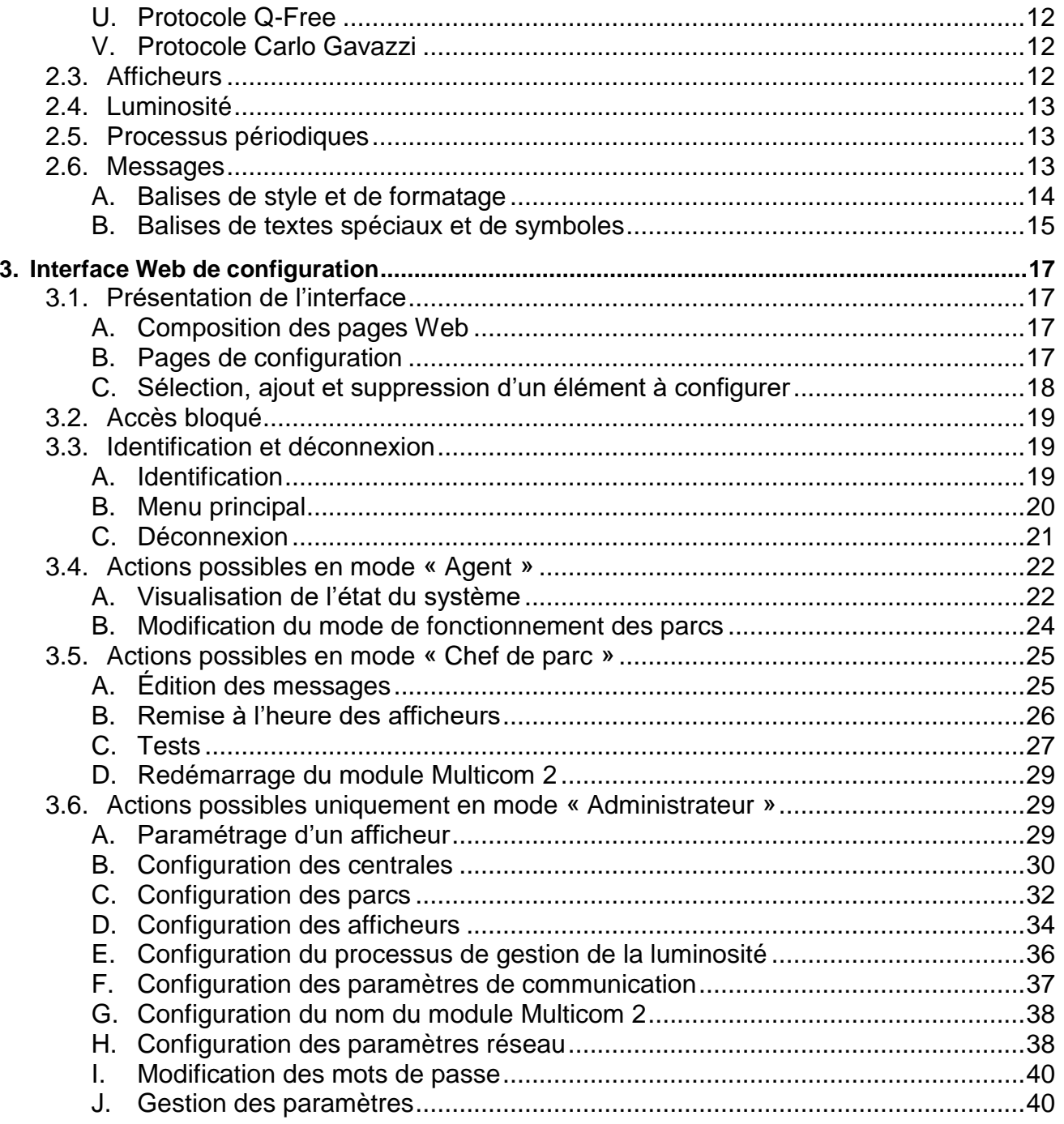

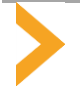

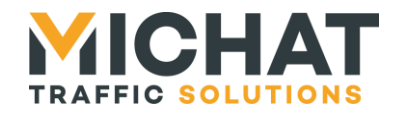

## <span id="page-3-0"></span>**1. DESCRIPTION DU LOGICIEL**

Le logiciel « mini Display Manager » fonctionne sur le module Multicom 2. Il permet la gestion d'un ou plusieurs afficheurs à partir des informations de comptage d'un système de péage ou de guidage à la place.

Il est possible de raccorder jusqu'à douze afficheurs en liaison RS485 ou Ethernet (UDP). Chacun de ces afficheurs est associé à un compteur (appelé parc) parmi les six qui peuvent être configurés. Les données de ces parcs doivent provenir d'un même système de péage ou de guidage à la place (appelé centrale) connecté via une liaison RS232, USB (émulation de port COM sur USB) ou Ethernet (TCP ou UDP selon les cas).

## <span id="page-3-2"></span><span id="page-3-1"></span>**2. FONCTIONNEMENT DU LOGICIEL**

## *2.1. Centrales*

Les centrales (système de péage ou de guidage à la place) sont la source des données de comptage utilisées par le logiciel « mini Display Manager ». Il n'est possible de recevoir des données que depuis une seule centrale connectée en liaison RS232, USB ou Ethernet.

En cas de défaillance de la liaison entre la centrale et le module Multicom 2, les informations de comptage utilisées par le logiciel « mini Display Manager » ne sont plus rafraichies et ne représentent plus la réalité de l'état des parcs. Si les informations de comptage d'un parc ne sont pas rafraichies pendant un certain temps (configurable de une à soixante minutes), elles peuvent être réinitialisées pour éviter d'afficher une information périmée à l'usager. Il est possible de désactiver cette fonction dans le cas où il ne serait pas possible de garantir un rafraichissement régulier de ces données.

<span id="page-3-3"></span>Plusieurs protocoles de communication avec des centrales sont supportés.

## A. Protocole Designa sur liaison IP

Ce protocole est utilisé pour communiquer avec une centrale Designa via l'interface Ethernet en utilisant le protocole UDP. La centrale envoie spontanément les informations de comptage vers un port UDP du module Multicom 2 sans que le logiciel « mini Display Manager » n'ait à les demander. Le port UDP utilisé par défaut est le 2103 mais il est possible d'en configurer un différent.

<span id="page-3-4"></span>Ce protocole nécessite un identifiant de centrale (« DZ ») configurable de 0 à 99.

## B. Protocole Designa sur liaison série

Ce protocole est utilisé pour communiquer avec une centrale Designa via l'interface RS232 ou l'interface USB. La centrale envoie spontanément les informations de comptage vers l'interface série (RS232 ou USB) du module Multicom 2 à laquelle elle est connectée sans que le logiciel « mini Display Manager » n'ait à les demander. L'interface série utilisée doit être configurée de la manière suivante :

- 9600 bauds
- 8 bits de données
- pas de parité
- 1 bit de stop

<span id="page-3-5"></span>Ce protocole nécessite un identifiant de centrale (« DZ ») configurable de 0 à 99.

#### C. Protocole Skidata HostCom

Ce protocole est utilisé pour communiquer avec une centrale Skidata en protocole HostCom via l'interface Ethernet. La centrale est un serveur TCP auquel le logiciel « mini Display Manager » va se connecter pour lire les informations de comptage. Le port TCP sur lequel la centrale écoute est par défaut le 10200 mais il est possible d'en configurer un différent.

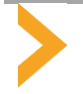

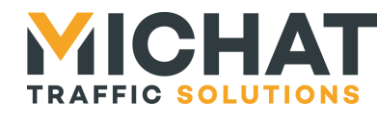

Il est nécessaire de configurer l'adresse IP sur laquelle écoute la centrale pour établir la connexion. Il est également possible de configurer l'adresse d'une passerelle spécifique à utiliser si la centrale n'est pas située sur le même réseau que le module Multicom 2 et que l'accès à ce réseau se fait via une passerelle différente de la passerelle par défaut.

<span id="page-4-0"></span>Ce protocole nécessite un identifiant de centrale (correspondant au numéro d'installation) configurable de 0 à 9999999. Il peut également nécessiter une identification (prénom / nom / mot de passe).

## D. Protocole Générique

Ce protocole est utilisé pour communiquer avec une centrale Générique via l'interface RS232, l'interface USB ou l'interface Ethernet (en utilisant le protocole UDP ou TCP). La centrale envoie spontanément les informations de comptage vers l'interface série (RS232 ou USB) du module Multicom 2 à laquelle elle est connectée ou vers un port UDP ou TCP du module Multicom 2 sans que le logiciel « mini Display Manager » n'ait à les demander. Si la centrale est configurée pour utiliser une interface série, elle doit être configurée de la manière suivante :

- 9600 bauds
- 8 bits de données
- pas de parité
- 1 bit de stop

Si la centrale est configurée pour utiliser l'interface Ethernet, le port UDP ou TCP utilisé par défaut est le 12 mais il est possible d'en configurer un différent.

<span id="page-4-1"></span>Ce protocole nécessite un identifiant de centrale configurable de 0 à 99.

## E. Protocole Orbility

Ce protocole est utilisé pour communiquer avec une centrale Orbility via l'interface RS232, l'interface USB ou l'interface Ethernet (en utilisant le protocole UDP ou TCP). La centrale envoie spontanément les informations de comptage vers l'interface série (RS232 ou USB) du module Multicom 2 à laquelle elle est connectée ou vers un port UDP ou TCP du module Multicom 2 sans que le logiciel « mini Display Manager » n'ait à les demander. Si la centrale est configurée pour utiliser une interface série, elle doit être configurée de la manière suivante :

- 9600 bauds
- 8 bits de données
- pas de parité
- 1 bit de stop

<span id="page-4-2"></span>Si la centrale est configurée pour utiliser l'interface Ethernet, le port UDP ou TCP utilisé par défaut est le 8888 mais il est possible d'en configurer un différent.

## F. Protocole Parkeon

Ce protocole est utilisé pour communiquer avec une centrale Parkeon via l'interface Ethernet. La centrale est un serveur TCP auquel le logiciel « mini Display Manager » va se connecter pour lire les informations de comptage. Le port TCP sur lequel la centrale écoute est par défaut le 2323 mais il est possible d'en configurer un différent.

Il est nécessaire de configurer l'adresse IP sur laquelle écoute la centrale pour établir la connexion. Il est également possible de configurer l'adresse d'une passerelle spécifique à utiliser si la centrale n'est pas située sur le même réseau que le module Multicom 2 et que l'accès à ce réseau se fait via une passerelle différente de la passerelle par défaut.

## G. Protocole Intraparc

<span id="page-4-3"></span>Ce protocole est utilisé pour communiquer avec une centrale Intraparc via l'interface Ethernet. La centrale est un serveur TCP auquel le logiciel « mini Display Manager » va envoyer les requêtes de lecture des informations

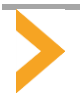

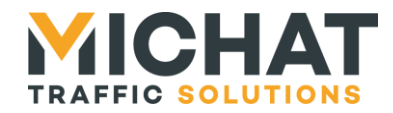

de comptage. Les informations de comptage sont ensuite envoyées par la centrale vers un port UDP du module Multicom 2. Le port TCP sur lequel la centrale écoute et le port UDP du module Multicom 2 sur lequel elle envoie les informations de comptage sont par défaut le 2000 mais il est possible d'en configurer de différents. Toutefois, la valeur configurée pour le port UDP sera toujours identique à celle configurée pour le port TCP.

Il est nécessaire de configurer l'adresse IP sur laquelle écoute la centrale pour établir la connexion. Il est également possible de configurer l'adresse d'une passerelle spécifique à utiliser si la centrale n'est pas située sur le même réseau que le module Multicom 2 et que l'accès à ce réseau se fait via une passerelle différente de la passerelle par défaut.

<span id="page-5-0"></span>Ce protocole nécessite un identifiant de centrale (correspondant au code ELODIE) configurable de 0 à 999999.

#### H. Protocole Parkhelp

Ce protocole est utilisé pour communiquer avec une centrale Parkhelp via l'interface RS232 ou l'interface USB. La centrale envoie spontanément les informations de comptage vers l'interface série (RS232 ou USB) du module Multicom 2 à laquelle elle est connectée sans que le logiciel « mini Display Manager » n'ait à les demander. L'interface série utilisée doit être configurée de la manière suivante :

- 9600 bauds
- 8 bits de données
- pas de parité
- 1 bit de stop

#### I. Protocole Afapark

<span id="page-5-1"></span>Ce protocole est utilisé pour communiquer avec une centrale Afapark via l'interface RS232 ou l'interface USB. La centrale est un serveur Modbus ASCII que le logiciel « mini Display Manager » doit interroger pour lire les informations de comptage. L'interface série utilisée doit être configurée de la manière suivante :

- 9600 bauds
- 7 bits de données
- parité paire
- 1 bit de stop

<span id="page-5-2"></span>Ce protocole nécessite un identifiant de centrale (correspondant à l'adresse Modbus) configurable de 1 à 247.

#### J. Protocole Thalès

Ce protocole est utilisé pour communiquer avec une centrale Thalès via l'interface Ethernet en utilisant le protocole UDP. La centrale envoie spontanément les informations de comptage vers un port UDP du module Multicom 2 sans que le logiciel « mini Display Manager » n'ait à les demander. Le port UDP utilisé par défaut est le 2500 mais il est possible d'en configurer un différent.

<span id="page-5-3"></span>Ce protocole nécessite un identifiant de centrale (correspondant aux deux premiers caractères du numéro de parking) configurable de 0 à 99.

#### K. Protocole Scheidt & Bachmann

<span id="page-5-4"></span>Ce protocole est utilisé pour communiquer avec une centrale Scheidt & Bachmann en utilisant le protocole Générique (cf. section [2.1.D](#page-4-0) page [5](#page-4-0) pour le fonctionnement de ce protocole).

## L. Protocole WPS

Ce protocole est utilisé pour communiquer avec une centrale WPS via l'interface RS232 ou l'interface USB. La centrale est un serveur en liaison série que le logiciel « mini Display Manager » doit interroger pour lire les informations de comptage. L'interface série utilisée doit être configurée de la manière suivante :

#### $\bullet$  9600 bauds

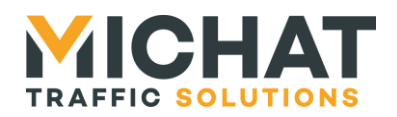

- 8 bits de données
- pas de parité
- 1 bit de stop

#### M. Protocole WinSP (SCHICK)

<span id="page-6-0"></span>Ce protocole est utilisé pour communiquer avec une centrale SCHICK via l'interface Ethernet. La centrale est un serveur TCP auquel le logiciel « mini Display Manager » va se connecter pour lire les informations de comptage. Le port TCP sur lequel la centrale écoute est par défaut le 7470 mais il est possible d'en configurer un différent.

Il est nécessaire de configurer l'adresse IP sur laquelle écoute la centrale pour établir la connexion. Il est également possible de configurer l'adresse d'une passerelle spécifique à utiliser si la centrale n'est pas située sur le même réseau que le module Multicom 2 et que l'accès à ce réseau se fait via une passerelle différente de la passerelle par défaut.

#### N. Protocole ML Electronique

<span id="page-6-1"></span>Ce protocole est utilisé pour communiquer avec une centrale ML Electronique via l'interface Ethernet. La centrale est un serveur TCP auquel le logiciel « mini Display Manager » va se connecter pour lire les informations de comptage. Le port TCP sur lequel la centrale écoute est par défaut le 1001 mais il est possible d'en configurer un différent.

Il est nécessaire de configurer l'adresse IP sur laquelle écoute la centrale pour établir la connexion. Il est également possible de configurer l'adresse d'une passerelle spécifique à utiliser si la centrale n'est pas située sur le même réseau que le module Multicom 2 et que l'accès à ce réseau se fait via une passerelle différente de la passerelle par défaut.

#### O. Protocole Skidata PGS

<span id="page-6-2"></span>Ce protocole est utilisé pour communiquer avec une centrale Skidata en protocole PGS (avec le système PGS en mode maitre) via l'interface RS232 ou l'interface USB. La centrale envoie spontanément les informations de comptage vers l'interface série (RS232 ou USB) du module Multicom 2 à laquelle elle est connectée sans que le logiciel « mini Display Manager » n'ait à les demander. L'interface série utilisée doit être configurée de la manière suivante :

- 9600 bauds
- 8 bits de données
- pas de parité
- 1 bit de stop

#### P. Protocole SquareSystem

<span id="page-6-3"></span>Ce protocole est utilisé pour communiquer avec une centrale SquareSystem via l'interface Ethernet. La centrale est un serveur Modbus TCP auquel le logiciel « mini Display Manager » va se connecter pour lire les informations de comptage. Le port TCP sur lequel la centrale écoute est par défaut le 502 (port Modbus TCP par défaut) mais il est possible d'en configurer un différent.

Il est nécessaire de configurer l'adresse IP sur laquelle écoute la centrale pour établir la connexion. Il est également possible de configurer l'adresse d'une passerelle spécifique à utiliser si la centrale n'est pas située sur le même réseau que le module Multicom 2 et que l'accès à ce réseau se fait via une passerelle différente de la passerelle par défaut.

Ce protocole nécessite un identifiant de centrale (correspondant à l'adresse Modbus (Unit Identifier en Modbus TCP)) configurable de 1 à 247.

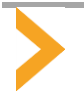

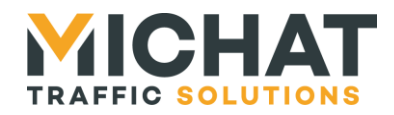

## Q. Protocole IEM

<span id="page-7-0"></span>Ce protocole est utilisé pour communiquer avec une centrale IEM via l'interface Ethernet. La centrale est un serveur Web (TCP) auquel le logiciel « mini Display Manager » va se connecter pour lire les informations de comptage. Le port TCP sur lequel la centrale écoute est par défaut le 1080 mais il est possible d'en configurer un différent.

Il est nécessaire de configurer l'adresse IP sur laquelle écoute la centrale pour établir la connexion. Il est également possible de configurer l'adresse d'une passerelle spécifique à utiliser si la centrale n'est pas située sur le même réseau que le module Multicom 2 et que l'accès à ce réseau se fait via une passerelle différente de la passerelle par défaut.

<span id="page-7-1"></span>Ce protocole nécessite un préfixe de chemin de la forme « /PXXXX/{nom\_installation} » spécifique à chaque installation.

#### R. Protocole Amano

Ce protocole est utilisé pour communiquer avec une centrale Amano via l'interface RS232 ou l'interface USB. La centrale envoie spontanément les informations de comptage vers l'interface série (RS232 ou USB) du module Multicom 2 à laquelle elle est connectée sans que le logiciel « mini Display Manager » n'ait à les demander. L'interface série utilisée doit être configurée de la manière suivante :

- 2400 bauds
- 8 bits de données
- pas de parité
- 1 bit de stop

#### S. Protocole FAAC

<span id="page-7-3"></span><span id="page-7-2"></span>Ce protocole est utilisé pour communiquer avec une centrale FAAC en utilisant le protocole Générique (cf. section [2.1.D](#page-4-0) page [5](#page-4-0) pour le fonctionnement de ce protocole).

## T. Protocole BFT

<span id="page-7-4"></span>Ce protocole est utilisé pour communiquer avec une centrale BFT en utilisant le protocole Générique (cf. section [2.1.D](#page-4-0) page [5](#page-4-0) pour le fonctionnement de ce protocole).

## U. Protocole Q-Free

Ce protocole est utilisé pour communiquer avec une centrale Q-Free via l'interface Ethernet en utilisant le protocole UDP. La centrale envoie spontanément les informations de comptage vers un port UDP du module Multicom 2 sans que le logiciel « mini Display Manager » n'ait à les demander. Le port UDP utilisé par défaut est le 4020 mais il est possible d'en configurer un différent.

## V. Protocole Carlo Gavazzi

<span id="page-7-5"></span>Ce protocole est utilisé pour communiquer avec une centrale Carlo Gavazzi (serveur SBP2CPY24) via l'interface Ethernet. La centrale est un serveur Modbus TCP auquel le logiciel « mini Display Manager » va se connecter pour lire les informations de comptage. Le port TCP sur lequel la centrale écoute est par défaut le 502 (port Modbus TCP par défaut) mais il est possible d'en configurer un différent.

Il est nécessaire de configurer l'adresse IP sur laquelle écoute la centrale pour établir la connexion. Il est également possible de configurer l'adresse d'une passerelle spécifique à utiliser si la centrale n'est pas située sur le même réseau que le module Multicom 2 et que l'accès à ce réseau se fait via une passerelle différente de la passerelle par défaut.

Ce protocole nécessite un identifiant de centrale (correspondant à l'adresse Modbus (Unit Identifier en Modbus TCP)) configurable de 1 à 247.

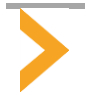

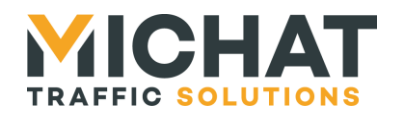

## *2.2. Parcs*

<span id="page-8-0"></span>Le logiciel « mini Display Manager » permet de configurer jusqu'à six parcs. Chaque parc est associé à une centrale et spécifie des paramètres supplémentaires pour lire les informations de comptage d'une zone de stationnement spécifique mise à disposition par la centrale.

Les parcs conservent également les informations de comptage lues sur les centrales pour chaque zone de stationnement :

- Un état (libre, complet, fermé, message forcé ou éteint)
- Un nombre de places libres

Un parc peut également avoir un état inconnu si ses informations de comptage n'ont pas encore été lues ou si son état a été réinitialisé suite à la détection d'une défaillance de liaison avec la centrale. Dans ce cas le nombre de places libres n'est pas défini.

Chaque parc dispose également d'un mode de fonctionnement configurable par l'utilisateur. Ce mode de fonctionnement va déterminer la manière dont le message envoyé aux afficheurs associés sera sélectionné :

- automatique : le message envoyé est sélectionné en fonction de l'état du parc
- Complet forcé : le message d'état complet est envoyé quel que soit l'état du parc
- Fermé forcé : le message d'état fermé est envoyé quel que soit l'état du parc
- Message forcé : le message forcé est envoyé quel que soit l'état du parc
- Éteint forcé : les afficheurs sont éteints quel que soit l'état du parc

<span id="page-8-1"></span>Les paramètres spécifiques à la lecture des informations de comptage de chaque parc dépendent fortement du protocole utilisé pour communiquer avec la centrale associée.

#### A. Protocole Designa sur liaison IP

Ce protocole nécessite un identifiant de parc (« PK ») configurable de 0 à 99.

Il est également possible de choisir la catégorie d'usagers pour laquelle les informations de comptage sont lues :

- Visiteurs : pour lire les informations de comptage des usagers horaires uniquement
- Abonnées : pour lire les informations de comptage des abonnés uniquement
- Total : pour lire les informations de comptage pour l'ensemble des usagers (usagers horaires et abonnés)

## B. Protocole Designa sur liaison série

<span id="page-8-3"></span><span id="page-8-2"></span>Ce protocole nécessite un identifiant de parc (« PK ») configurable de 0 à 99.

## C. Protocole Skidata HostCom

Avec ce protocole, la zone de stationnement dont les informations de comptage seront lues peut être un parc ou une zone à l'intérieur d'un parc. Quel que soit le type de zone de stationnement, un identifiant de parc (compris entre 0 et 999) est nécessaire. Ce sera l'identifiant du parc à lire ou du parc auquel appartient la zone à lire.

Si la zone de stationnement à lire est un parc, un identifiant de catégorie de comptage (entre 1 et 53) est nécessaire. Il indique la catégorie d'usagers pour lesquels les informations de comptage doivent être lues :

- 1 : usagers horaires
- 2 : abonnées
- 3 : ensemble des usagers (usagers horaires et les abonnés)
- 4 à 53 : catégories de comptages définies par l'utilisateur

Si la zone de stationnement à lire est une zone, un identifiant de zone (compris entre 0 et 9999) est nécessaire.

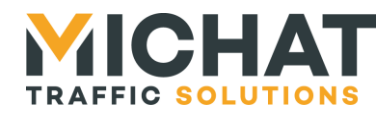

## D. Protocole Générique

<span id="page-9-1"></span><span id="page-9-0"></span>Ce protocole nécessite un identifiant de parc configurable de 0 à 99.

## E. Protocole Orbility

Chaque parc lu depuis une centrale Orbility correspond à un panneau déclaré sur cette centrale. Ce panneau doit comporter un seul compteur sur cinq digits.

<span id="page-9-2"></span>Ce protocole nécessite un identifiant de parc (correspondant à l'identifiant du panneau sur la centrale) configurable de 1 à 15.

## F. Protocole Parkeon

Le nom de chaque parc déclaré dans la centrale Parkeon doit être du type « PXX » avec XX représentant un identifiant numérique du parc sur deux digits (par exemple « P01 » pour le parc ayant l'identifiant 1 ou « P12 » pour le parc ayant l'identifiant 12).

Ce protocole nécessite un identifiant de parc (déterminé comme indiqué ci-dessus) configurable entre 0 et 99.

Il est également possible de choisir la catégorie d'usagers pour laquelle les informations de comptage sont lues :

- Visiteurs : pour lire les informations de comptage des usagers horaires uniquement
- Abonnées : pour lire les informations de comptage des abonnés uniquement
- Total : pour lire les informations de comptage pour l'ensemble des usagers (usagers horaires et abonnés)

## G. Protocole Intraparc

<span id="page-9-3"></span>Avec ce protocole, la zone de stationnement dont les informations de comptage seront lues peut être le parking dans son ensemble ou une zone à l'intérieur du parking. Quel que soit le type de zone de stationnement, le nombre total de places disponibles (compris entre 0 et 9999) doit être configuré pour calculer le nombre de places disponibles à partir du nombre de places occupés qui sera lu.

Si la zone de stationnement à lire est le parking dans son ensemble, aucun identifiant de parc n'est nécessaire (la centrale Intraparc ne donne accès aux informations de comptage que d'un seul parking). Par contre, il est possible de choisir la catégorie d'usagers pour laquelle les informations de comptage sont lues :

- Visiteurs : pour lire les informations de comptage des usagers horaires uniquement
- Abonnées : pour lire les informations de comptage des abonnés uniquement
- Total : pour lire les informations de comptage pour l'ensemble des usagers (usagers horaires et abonnés)

<span id="page-9-4"></span>Si la zone de stationnement à lire est une zone, un identifiant de zone (compris entre 0 et 20) est nécessaire.

## H. Protocole Parkhelp

Chaque parc lu depuis une centrale Parkhelp correspond à un panneau déclaré sur cette centrale.

<span id="page-9-5"></span>Ce protocole nécessite un identifiant de parc (correspondant à l'adresse de destination du protocole Parkhelp) configurable de 1 à 254.

I. Protocole Afapark

Ce protocole nécessite un identifiant de parc (correspondant au numéro de niveau) configurable de 0 à 7.

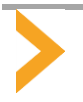

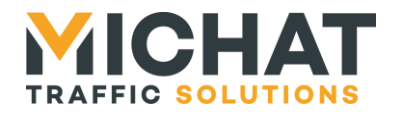

#### J. Protocole Thalès

<span id="page-10-1"></span><span id="page-10-0"></span>Ce protocole nécessite un identifiant de parc (correspondant aux deux derniers caractères du numéro de parking) configurable de 0 à 99.

#### K. Protocole Scheidt & Bachmann

<span id="page-10-2"></span>Ce protocole nécessite un identifiant de parc configurable de 0 à 99.

#### L. Protocole WPS

Ce protocole nécessite un identifiant de « lot » configurable de 1 à 9999 et un identifiant de catégorie configurable de 0 à 9999. L'identifiant de catégorie 0 correspond à la somme de toutes les catégories d'un « lot ».

#### M. Protocole WinSP (SCHICK)

<span id="page-10-3"></span>Chaque parc lu depuis une centrale SCHICK correspond à une enseigne déclaré sur cette centrale.

<span id="page-10-4"></span>Ce protocole nécessite un identifiant de parc (correspondant à l'identifiant d'enseigne sur la centrale) configurable de 0 à 65535.

#### N. Protocole ML Electronique

Avec ce protocole, la zone de stationnement dont les informations de comptage seront lues peut être le parking dans son ensemble ou une zone à l'intérieur du parking. Quel que soit le type de zone de stationnement, un identifiant de catégorie de comptage (entre 0 et 4) est nécessaire. Il indique la catégorie de places pour lesquels les informations de comptage doivent être lues :

- 0 : toutes les places
- 1 : places normales
- 2 : places PMR
- 3 : places véhicules électrique
- 4 : autres types de places

Si la zone de stationnement à lire est le parking dans son ensemble, aucun identifiant de parc n'est nécessaire (la centrale ML Electronique ne donne accès aux informations de comptage que d'un seul parking).

<span id="page-10-5"></span>Si la zone de stationnement à lire est une zone, un identifiant de zone (compris entre 0 et 9999) est nécessaire.

## O. Protocole Skidata PGS

Chaque parc lu depuis une centrale Skidata PGS correspond à un afficheur déclaré sur cette centrale.

<span id="page-10-6"></span>Ce protocole nécessite un identifiant de parc (correspondant au numéro de module de l'afficheur sur la centrale) configurable de 1 à 16.

#### P. Protocole SquareSystem

<span id="page-10-7"></span>Ce protocole nécessite un identifiant de parc (correspondant à l'adresse du registre Modbus contenant les informations de comptage du parc) configurable de 0 à 65535.

## Q. Protocole IEM

Ce protocole nécessite un identifiant de parc (correspondant au champ « sgroup\_id » de la requête IEM) configurable de 0 à 65535.

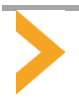

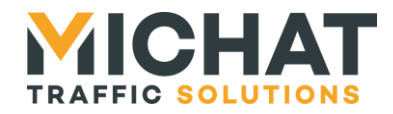

#### R. Protocole Amano

<span id="page-11-0"></span>Chaque parc lu depuis une centrale Amano correspond à un panneau déclaré sur cette centrale.

Ce protocole nécessite un identifiant de parc configurable de 0 à 14. Cet identifiant de parc se calcule de la manière suivante à partir de l'identifiant de panneau :

$$
ID_{Parc} = ID_{Panneau} - 80Hex
$$

<span id="page-11-1"></span>L'identifiant de panneau indiqué par la centrale Amano est en hexadécimal. L'identifiant de parc configuré doit être converti en décimal.

#### S. Protocole FAAC

<span id="page-11-2"></span>Ce protocole nécessite un identifiant de parc configurable de 0 à 99.

#### T. Protocole BFT

<span id="page-11-3"></span>Ce protocole nécessite un identifiant de parc configurable de 0 à 99.

#### U. Protocole Q-Free

Chaque parc lu depuis une centrale Q-Free correspond à un panneau déclaré sur cette centrale.

<span id="page-11-4"></span>Ce protocole nécessite un identifiant de parc (correspondant à l'adresse du panneau sur la centrale) configurable de 0 à 63.

#### V. Protocole Carlo Gavazzi

<span id="page-11-5"></span>Ce protocole nécessite un identifiant de parc (correspondant à l'adresse du registre Modbus contenant le nombre de places libres du parc) configurable de 0 à 65535.

## *2.3. Afficheurs*

Le logiciel « mini Display Manager » permet de configurer jusqu'à douze afficheurs. Chaque afficheur est associé à un parc et spécifie les paramètres nécessaires pour envoyer des messages aux afficheurs physiques de l'installation via le protocole Trafic.

Il est possible de communiquer avec un afficheur via l'interface RS485 ou l'interface Ethernet (en utilisant le protocole UDP). Le logiciel « mini Display Manager » envoie à intervalles réguliers le message à afficher à chaque afficheur à travers son interface RS485 ou vers un port UDP de l'afficheur. Si l'afficheur est configuré pour utiliser l'interface RS485, elle peut être configurée pour fonctionner à un débit de 1200 ou 9600 bauds.

Si l'afficheur est configuré pour utiliser l'interface Ethernet, il est nécessaire de configurer l'adresse IP de l'afficheur pour envoyer les datagrammes UDP. Il est également possible de configurer l'adresse d'une passerelle spécifique à utiliser si l'afficheur n'est pas situé sur le même réseau que le module Multicom 2 et que l'accès à ce réseau se fait via une passerelle différente de la passerelle par défaut. Le port UDP utilisé par défaut est le 13 mais il est possible d'en configurer un différent.

Afin de pouvoir adresser plusieurs afficheurs sur le bus RS485 ou sur un bus RS485 situé derrière une passerelle IP/RS485, il faut également configurer une adresse Trafic (entre 0 et 255) pour chaque afficheur.

Chaque afficheur appartient à un type qui va déterminer ses capacités d'affichage et les options de formatage disponibles pour l'édition des messages :

- Simple : afficheur mono-ligne et monochrome
- Trichrome : afficheur mono-ligne pouvant afficher trois couleurs (rouge, vert et jaune)
- Couleur RVB : afficheur mono-ligne pouvant afficher sept couleurs (rouge, vert, bleu, jaune, blanc, magenta et cyan)

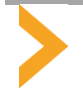

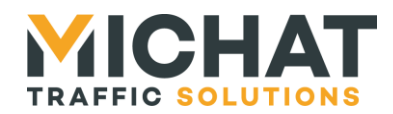

- Bi-ligne : afficheur bi-ligne (mais pouvant également fonctionner en mode mono-ligne) et monochrome
- Bi-ligne trichrome : afficheur bi-ligne (mais pouvant également fonctionner en mode mono-ligne) pouvant afficher trois couleurs (rouge, vert et jaune)

Les afficheurs les plus récents sont capables d'afficher un jeu de caractères étendus (notamment des minuscules accentuées). Une option permet d'indiquer, pour chaque afficheur, s'il dispose de cette capacité. Si tous les afficheurs associés à un parc en disposent, l'éditeur de message autorisera l'utilisation de ces caractères lors de l'édition des messages du parc.

## *2.4. Luminosité*

<span id="page-12-0"></span>Le logiciel « mini Display Manager » permet de piloter la luminosité des afficheurs s'ils ne la gèrent pas euxmêmes.

Ce pilotage peut se faire suivant plusieurs modes :

- Le mode « Jour » permet de forcer la luminosité des afficheurs à la valeur maximale configurée
- Le mode « Nuit » permet de forcer la luminosité des afficheurs à la valeur minimale configurée
- Les modes « Cellule bus RS485 » et « Cellule IP » permettent d'adapter la luminosité des afficheurs en fonction des informations reçues depuis une cellule interrogé via l'interface RS485 ou l'interface Ethernet (en utilisant le protocole UDP)
- Le mode « Désactivé » permet de ne pas piloter la luminosité des afficheurs (dans le cas où l'afficheur gère lui-même sa luminosité par exemple)

En mode « Cellule bus RS485 », l'interface RS485 peut être configurée pour fonctionner à un débit de 1200 ou 9600 bauds.

En mode « Cellule IP », il est nécessaire de configurer l'adresse IP de la cellule pour envoyer les datagrammes UDP de requête de luminosité. Il est également possible de configurer l'adresse d'une passerelle spécifique à utiliser si la cellule n'est pas située sur le même réseau que le module Multicom 2 et que l'accès à ce réseau se fait via une passerelle différente de la passerelle par défaut. Le port UDP utilisé par défaut est le 13 mais il est possible d'en configurer un différent.

Trois niveaux de luminosité peuvent être configurés :

- Un niveau minimal qui sera utilisé en mode nuit ou constituera la borne basse de la luminosité pouvant être envoyée aux afficheurs en mode cellule
- Un niveau maximal qui sera utilisé en mode jour ou constituera la borne haute de la luminosité pouvant être envoyée aux afficheurs en mode cellule
- Un niveau fixe (qui ne dépend pas du mode de pilotage de la luminosité) qui sera envoyé aux afficheurs configuré pour utiliser cette luminosité (les afficheurs situés en intérieur par exemple)

## *2.5. Processus périodiques*

<span id="page-12-1"></span>Certains processus doivent être exécutés de façon périodique. Ce sont les interrogations des centrales n'envoyant pas spontanément leurs données de comptages au module Multicom 2, le rafraichissement des messages des afficheurs et le pilotage de la luminosité.

<span id="page-12-2"></span>La période d'exécution de ces processus est configurable de 10 à 240 secondes.

## *2.6. Messages*

Pour chaque parc, il est possible de configurer cinq messages différents :

- Un message « Places libres » qui est envoyé aux afficheurs quand le parc est en mode automatique et que son état est libre
- Un message « Complet » qui est envoyé aux afficheurs quand le parc est en mode complet forcé ou quand le parc est en mode automatique et que son état est complet

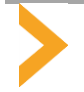

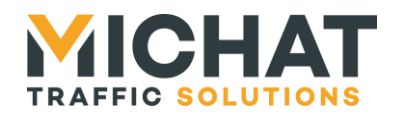

- Un message « Fermé » qui est envoyé aux afficheurs quand le parc est en mode fermé forcé ou quand le parc est en mode automatique et que son état est fermé
- Un message « Message forcé » qui est envoyé aux afficheurs quand le parc est en mode message forcé ou quand le parc est en mode automatique et que son état est message forcé
- Un message « Message par défaut » qui est envoyé aux afficheurs quand le parc est en mode automatique et que son état est inconnu

<span id="page-13-0"></span>Les messages sont configurés pour chaque parc. Tous les afficheurs associés à un même parc utilisent les mêmes messages.

## A. Balises de style et de formatage

Des balises peuvent être insérées dans les messages pour les formater. Ces balises sont constituées des caractères '[' et ']' entourant deux autres caractères indiquant la fonction de la balise (par exemple « [L1] » ou « [PN] »).

Les balises disponibles vont dépendre du type d'afficheur auquel est destiné le message.

## A.1. Police normale

La balise « [PN] » permet d'afficher du texte en police normale sur un afficheur monochrome. Elle peut être située en début de message ou au milieu de celui-ci. Dans ce second cas, elle provoque l'affichage de la suite du message en alternance en utilisant ce style plutôt que celui qui était utilisé pour la précédente partie.

Si aucune balise de style n'est présente au début du message, le message (ou son début si une balise de style est présente plus loin) sera affiché en police normale.

## A.2. Police clignotante

La balise « [CL] » permet d'afficher du texte en police normale clignotante sur un afficheur monochrome. Comme la balise de police normale, elle peut être située en début de message ou au milieu de celui-ci.

## A.3. Police large

La balise « [PL] » permet d'afficher du texte en police large sur un afficheur monochrome. Cette police large peut être une police spécifique (sur les afficheurs HD) ou la police normale en double largeur (sur les autres afficheurs). Comme les balises précédentes, elle peut être située en début de message ou au milieu de celui-ci.

## A.4. Police normale inversée

La balise « [IN] » permet d'afficher du texte en police normale inversée sur un afficheur monochrome disposant de cette police. Si l'afficheur ne dispose pas de cette police, le message sera affiché en police normale. Comme les balises précédentes, elle peut être située en début de message ou au milieu de celui-ci.

## A.5. Police large inversée

La balise « [IL] » permet d'afficher du texte en police large inversée sur un afficheur monochrome disposant de cette police. Si l'afficheur ne dispose pas de cette police, le message sera affiché en police large ou double largeur. Comme les balises précédentes, elle peut être située en début de message ou au milieu de celui-ci.

## A.6. Affichage en couleur

Les balises de style citées précédemment ne sont disponibles que sur les afficheurs monochromes. Pour les afficheurs trichromes et couleur RVB, elles sont remplacées par des balises permettant de choisir la couleur de la police et le fait que le texte clignote ou pas :

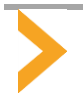

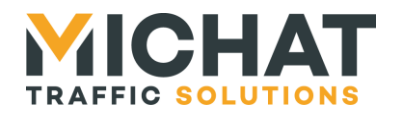

- « [YN] » affiche un texte en jaune normal
- « [RN] » affiche un texte en rouge normal
- « [GN] » affiche un texte en vert normal
- « [BN] » affiche un texte en bleu normal (pour les afficheurs couleur RVB uniquement)
- « [WN] » affiche un texte en blanc normal (pour les afficheurs couleur RVB uniquement)
- « [MN] » affiche un texte en magenta normal (pour les afficheurs couleur RVB uniquement)
- « [CN] » affiche un texte en cyan normal (pour les afficheurs couleur RVB uniquement)
- « [YC] » affiche un texte en jaune clignotant
- « [RC] » affiche un texte en rouge clignotant
- « [GC] » affiche un texte en vert clignotant
- « [BC] » affiche un texte en bleu clignotant (pour les afficheurs couleur RVB uniquement)
- « [WC] » affiche un texte en blanc clignotant (pour les afficheurs couleur RVB uniquement)
- « [MC] » affiche un texte en magenta clignotant (pour les afficheurs couleur RVB uniquement)
- « [CC] » affiche un texte en cyan clignotant (pour les afficheurs couleur RVB uniquement)

Si aucune balise de style n'est présente au début du message d'un afficheur trichrome ou couleur RVB, le message (ou son début si une balise de style est présente plus loin) sera affiché en jaune normal.

## A.7. Affichage en alternance

Il est possible d'afficher plusieurs parties d'un message en alternance pour améliorer la lisibilité. Si les parties de texte à afficher n'utilisent pas le même style d'affichage, la balise de changement de style provoquera un affichage en alternance. Si les parties du texte à afficher utilisent le même style, il est possible d'utiliser la balise « [AL] » pour provoquer un affichage en alternance.

## A.8. Affichage bi-ligne

Les afficheurs bi-ligne disposent de deux balises de formatage supplémentaires : « [L1] » et « [L2] ».

La balise « [L1] » permet de démarrer une nouvelle partie du message qui sera affichée en alternance avec les autres sur deux lignes. La balise « [L2] » permet d'indiquer que la suite du message sera affichée sur la seconde ligne.

Si la balise « [L2] » n'apparait pas dans une partie de message commencé par une balise « [L1] », le texte de cette partie sera affiché en mode mono-ligne.

S'il n'est pas nécessaire de démarrer une nouvelle partie du message, la balise « [L1] » peut être omise. La balise « [L2] » suffira dans ce cas à indiquer le passage sur la seconde ligne et donc l'affichage en mode biligne.

## A.9. Défilement du texte

Si le texte à afficher est trop long pour la capacité de l'afficheur, il défile automatiquement. Pour un message biligne, seule la seconde ligne peut défiler. La première ligne sera toujours fixe le texte sera tronqué s'il est trop long pour être affiché.

#### B. Balises de textes spéciaux et de symboles

<span id="page-14-0"></span>Il existe également des balises qui permettent d'afficher des textes spéciaux ou des symboles. Ces balises sont également constituées des caractères '[' et ']' entourant deux autres caractères indiquant la fonction de la balise (par exemple « [XX] » ou « [CR] »).

Ces balises sont disponibles pour tous les types d'afficheurs. Attention toutefois, certaines d'entre elles peuvent ne pas être reconnues par certains modèles ou certaines versions d'afficheurs ; elles seront alors affichées telle quelles au lieu d'être remplacées par le texte ou le symbole qu'elles indiquent.

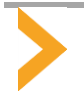

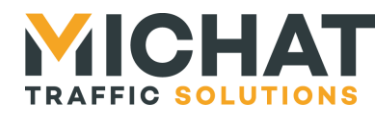

## B.1. Textes spéciaux

Ces balises permettent d'afficher des textes qui varient comme les dates ou le nombre de places libres :

- « [HE] » permet d'afficher l'heure au format HH:MM (par exemple 09:12)
- « [He] » permet d'afficher l'heure au format HH:MM:SS (par exemple 09:12:32)
- « [DA] » permet d'afficher la date au format JJ MOIS AAAA (par exemple 06 MAI 2020)
- « [Da] » permet d'afficher la date au format JJ/MM/AAAA (par exemple 06/05/2020)
- « [JS] » permet d'afficher le jour de la semaine en entier (par exemple MERCREDI)
- « [Js] » permet d'afficher le jour de la semaine en format court (par exemple MER)
- « [XX] » permet d'afficher le nombre de places libres. Cette balise n'est disponible que pour les messages de places libres.

## B.2. Symboles

Ces balises permettent d'afficher des symboles qui n'existent pas dans le jeu de caractères standard :

- « [FG] » permet d'afficher une flèche vers la gauche
- « [FD] » permet d'afficher une flèche vers la droite
- « [FH] » permet d'afficher une flèche vers le haut
- « [FB] » permet d'afficher une flèche vers le bas
- « [CR] » permet d'afficher une croix
- « [SP] » permet d'afficher le pictogramme parking
- « [SH] » permet d'afficher le pictogramme PMR
- « [SE] » permet d'afficher le pictogramme véhicule électrique

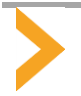

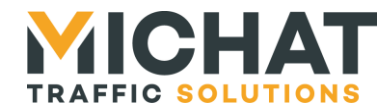

## <span id="page-16-0"></span>**3. INTERFACE WEB DE CONFIGURATION**

La configuration et l'utilisation courante du logiciel « mini Display Manager » se font via une interface Web embarquée dans le module Multicom 2.

<span id="page-16-1"></span>Pour accéder à cette interface Web, il suffit d'ouvrir un navigateur Internet sur l'adresse IP du module Multicom 2 ; l'interface Web doit s'afficher.

## *3.1. Présentation de l'interface*

#### A. Composition des pages Web

<span id="page-16-2"></span>Les pages de l'interface Web se divisent en trois sections :

- Un en-tête fixe en haut qui indique le titre de la page courante
- Le contenu de la page proprement dit qui peut défiler s'il est trop long pour être affiché en entier
- Un pied de page fixe en bas qui récapitule les informations concernant le logiciel (nom, version, …)

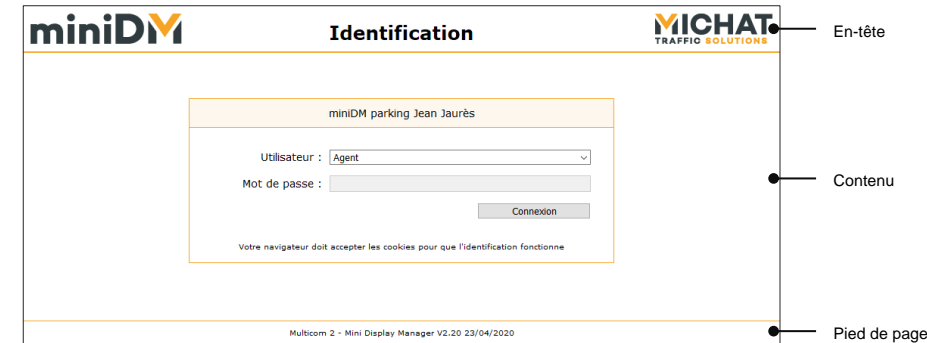

B. Pages de configuration

<span id="page-16-3"></span>Les pages de configuration se présentent sous la forme d'un formulaire permettant de configurer un élément du logiciel. Certains champs peuvent être grisés quand ils ne sont pas configurables du fait de la configuration choisie :

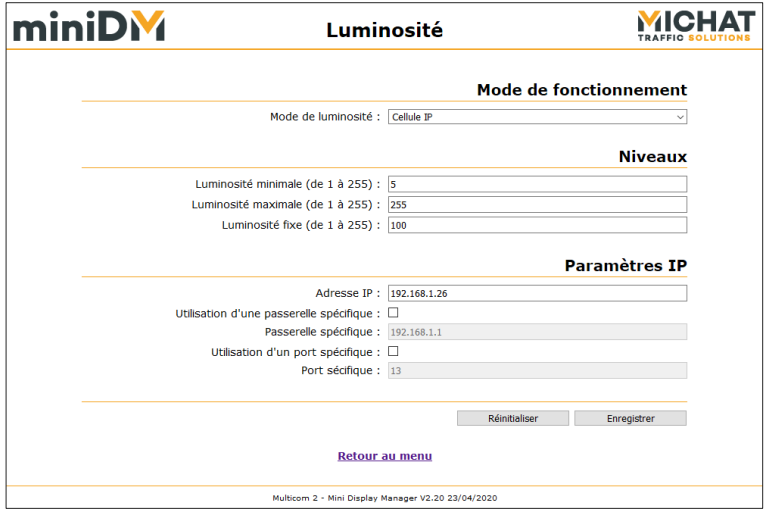

Deux boutons sont présents en dessous du formulaire. Le bouton « Réinitialiser » permet de réinitialiser le formulaire avec les valeurs qui étaient renseignées lors de l'ouverture de la page. Le bouton « Enregistrer » permet d'enregistrer la nouvelle configuration.

Le lien « Retour au menu » permet de revenir au menu principal sans enregistrer la configuration.

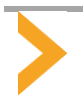

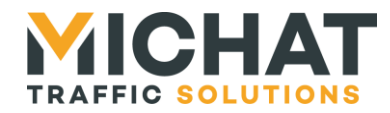

Lors de l'enregistrement de la configuration, si les paramètres saisis sont corrects, la page suivante d'affiche et l'utilisateur est automatiquement redirigé vers le menu principal au bout de quelques secondes :

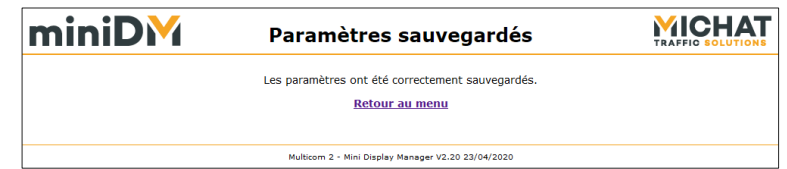

Si Les paramètres saisis ne sont pas corrects, la page suivante s'affiche (il faut cliquer sur le lien « Retour au menu » pour retourner au menu principal) :

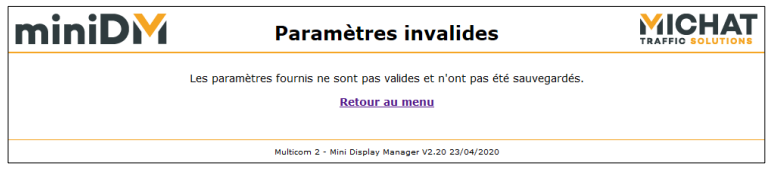

C. Sélection, ajout et suppression d'un élément à configurer

<span id="page-17-0"></span>Certaines pages de configuration permettent de configurer plusieurs éléments du même type (par exemple des afficheurs). Ces pages ajoutent en première position dans le formulaire une section permettant de sélectionner l'élément à configurer, d'en ajouter un ou de supprimer l'élément courant :

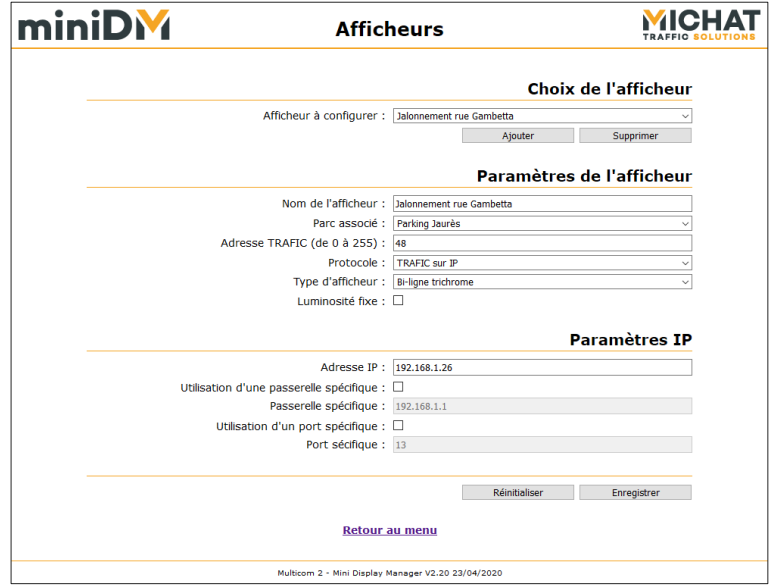

Ici, la liste déroulante « Afficheur à configurer » permet de sélectionner un élément parmi ceux existants. Le bouton « Ajouter » permet d'ajouter un nouvel élément (il est grisé si le nombre maximal d'éléments pouvant être créés est atteint). Le bouton « supprimer » permet de supprimer l'élément actuellement sélectionné (il est grisé si aucun élément n'est créé).

Lorsqu'un nouvel élément est sélectionné ou ajouté, les éventuelles modifications apportées à l'élément courant mais qui n'ont pas été enregistrées sont perdues. Pour enregistrer les modifications apportées à un élément et en configurer ou en ajouter un autre ensuite, il faut d'abord cliquer sur le bouton « Enregistrer » (ce qui va ramener l'utilisateur sur le menu principal) et ensuite revenir sur la page de configuration et sélectionner l'élément à configurer ou ajouter le nouvel élément.

Pendant le chargement des données du nouvel élément sélectionné ou l'ajout ou la suppression d'un élément, le contenu est masqué par un *overlay* qui indique qu'une requête vers le module Multicom 2 est en cours. Cet *overlay* disparait dès que la requête est terminée et que la page a été mise à jour avec de nouvelles données :

![](_page_17_Picture_11.jpeg)

![](_page_18_Picture_0.jpeg)

![](_page_18_Picture_114.jpeg)

## *3.2. Accès bloqué*

<span id="page-18-0"></span>Si l'accès à l'interface Web est bloqué (voir le manuel d'installation et de raccordement du module Multicom 2), toutes les tentatives d'accès aux pages de l'interface Web renverront la page suivante :

![](_page_18_Picture_115.jpeg)

## *3.3. Identification et déconnexion*

<span id="page-18-2"></span><span id="page-18-1"></span>L'accès à l'interface Web est protégé par une procédure d'identification de l'utilisateur qui va déterminer les actions qu'il pourra réaliser.

#### A. Identification

La première page qui s'affiche quand on accède à l'interface Web est la page d'identification de l'utilisateur.

Sur cette page l'utilisateur peut choisir entre trois niveaux d'accès : « Agent », « Chef de parc » et « Administrateur ». Il devra ensuite saisir le mot de passe si le niveau d'accès choisi en nécessite un. Il pourra enfin se connecter en cliquant sur le bouton « Connexion » :

![](_page_18_Picture_116.jpeg)

![](_page_18_Picture_11.jpeg)

![](_page_19_Picture_0.jpeg)

L'accès en mode « Agent » ne nécessite pas de mot de passe. Ce niveau d'accès permet de voir l'état du système et de modifier les modes de fonctionnement des parcs.

L'accès en mode « Chef de parc » nécessite un mot de passe. Le mot de passe par défaut est « chef » ; il peut être modifié par l'administrateur. Ce mode d'accès permet, en plus des droits du mode « Agent », d'éditer les messages, de remettre les afficheurs à l'heure, de réaliser divers tests et de redémarrer le module Multicom 2.

<span id="page-19-0"></span>L'accès en mode « Administrateur » nécessite un mot de passe. Le mot de passe par défaut est « admin » ; il peut être modifié par l'administrateur. Ce mode donne accès à la configuration complète du système.

## B. Menu principal

Une fois l'utilisateur connecté, le menu principal s'affiche. Le contenu de ce menu va dépendre du niveau d'accès.

En mode « Administrateur », il se présente comme ceci avec toutes les options disponibles :

![](_page_19_Figure_7.jpeg)

En mode « Chef de parc » le menu ne présente que les options suivantes :

![](_page_19_Figure_9.jpeg)

![](_page_19_Picture_10.jpeg)

![](_page_20_Picture_0.jpeg)

Enfin en mode « Agent » seules un nombre très limité d'options sont disponibles :

![](_page_20_Picture_97.jpeg)

#### C. Déconnexion

<span id="page-20-0"></span>Pour se déconnecter de l'interface Web, il suffit de cliquer sur le bouton « Déconnexion » dans le menu principal :

## $\Rightarrow$ **Déconnexion**

La page suivante s'affiche, indiquant que la connexion a bien été fermée. Le lien « Se reconnecter » permet de retourner à la page d'identification afin de s'identifier à nouveau :

![](_page_20_Picture_98.jpeg)

<span id="page-20-1"></span>La connexion est également fermée automatiquement lors de la fermeture du navigateur.

![](_page_20_Picture_9.jpeg)

![](_page_21_Picture_0.jpeg)

## *3.4. Actions possibles en mode « Agent »*

<span id="page-21-1"></span><span id="page-21-0"></span>En mode « Agent », l'utilisateur ne peut réaliser qu'un nombre très limité d'actions.

A. Visualisation de l'état du système

La page d'état du système est accessible en cliquant sur le bouton « État » du menu principal :

Elle présente l'état des centrales, des parcs, des afficheurs et du processus de gestion de la luminosité et est automatiquement rafraichie toutes les dix secondes :

┧ État

![](_page_21_Figure_6.jpeg)

![](_page_21_Picture_7.jpeg)

![](_page_22_Picture_0.jpeg)

## A.1. **État des centrales**

![](_page_22_Picture_327.jpeg)

![](_page_22_Picture_328.jpeg)

## A.2. État des parcs

L'état de chaque parc est présenté dans une sous-section de l'état de la centrale à laquelle il est associé.

![](_page_22_Picture_329.jpeg)

## A.3. **État des afficheurs**

L'état de chaque afficheur est présenté dans une sous-section de l'état du parc auquel il est associé.

![](_page_22_Picture_330.jpeg)

![](_page_22_Picture_10.jpeg)

![](_page_23_Picture_0.jpeg)

![](_page_23_Picture_217.jpeg)

## A.4. État du processus de gestion de la luminosité

L'état du processus de gestion de la luminosité est présenté dans une section dédiée.

![](_page_23_Picture_218.jpeg)

#### B. Modification du mode de fonctionnement des parcs

<span id="page-23-0"></span>La page de configuration du mode de fonctionnement des parcs est accessible en cliquant sur le bouton « Mode de fonctionnement » du menu principal :

![](_page_23_Picture_7.jpeg)

Elle permet de visualiser et modifier le mode fonctionnement de chaque parc :

![](_page_23_Picture_219.jpeg)

Si aucun parc n'est créé, la page se présentera comme ceci :

![](_page_23_Picture_220.jpeg)

![](_page_23_Picture_12.jpeg)

![](_page_24_Picture_0.jpeg)

Cette page de configuration ne présente pas les boutons « Réinitialiser » et « Enregistrer ». Le mode de fonctionnement d'un parc est appliqué automatiquement quand il est sélectionné dans la liste déroulante correspondante.

B.1. Mode pour chaque parc

![](_page_24_Picture_195.jpeg)

## *3.5. Actions possibles en mode « Chef de parc »*

<span id="page-24-1"></span><span id="page-24-0"></span>En mode « Chef de parc », l'utilisateur peut réaliser un certain nombre d'actions en plus des actions possibles en mode « Agent » (cf. section [3.4](#page-21-0) page [22\)](#page-20-1).

## A. Édition des messages

L'éditeur de messages est accessible en cliquant sur le bouton « Messages » du menu principal :

![](_page_24_Picture_8.jpeg)

Il permet de visualiser et d'éditer les différents messages disponibles pour chaque parc :

![](_page_24_Picture_196.jpeg)

Si aucun parc n'est créé, la page se présentera comme ceci :

![](_page_24_Picture_197.jpeg)

![](_page_24_Picture_13.jpeg)

![](_page_25_Picture_0.jpeg)

## A.1. Sélection du message à éditer

La sélection du message à éditer se fait en deux étapes. Il faut d'abord sélectionner le parc pour lequel le message doit être édité puis sélectionner le type de message à éditer. Chacune de ces deux étapes va donner lieu à une requête vers le module Multicom 2 pour mettre à jour les informations affichées dans la page.

![](_page_25_Picture_170.jpeg)

## A.2. Édition du message

L'éditeur de message se présente sous la forme d'un champ de texte dans lequel le message est écrit et d'un ensemble de boutons permettant d'insérer des balises de style, de formatage, de textes spéciaux et de symboles à la position du curseur dans me message.

<span id="page-25-0"></span>Pour plus de détails sur la composition des messages, vous pouvez vous reporter à la section [2.6](#page-12-2) page [13.](#page-12-2)

#### B. Remise à l'heure des afficheurs

La page de remise à l'heure des afficheurs est accessible en cliquant sur le bouton « Remise à l'heure des afficheurs » du menu principal :

![](_page_25_Picture_9.jpeg)

Elle permet de remettre l'ensemble des afficheurs à l'heure en utilisant l'heure du PC sur lequel le navigateur Internet est ouvert :

![](_page_25_Picture_171.jpeg)

Si aucun afficheur n'est créé, la page se présentera comme ceci :

![](_page_25_Picture_172.jpeg)

![](_page_25_Picture_14.jpeg)

![](_page_26_Picture_0.jpeg)

Pour lancer la remise à l'heure, il suffit de cliquer sur le bouton « Remise à l'heure ». Une fois le processus de remise à l'heure terminé, les résultats détaillés par afficheur s'affichent :

![](_page_26_Picture_140.jpeg)

<span id="page-26-0"></span>![](_page_26_Picture_141.jpeg)

C. Tests

La page de test est accessible en cliquant sur le bouton « Tests » du menu principal :

![](_page_26_Picture_6.jpeg)

Elle permet de lancer divers tests (ping et tests d'afficheurs) :

![](_page_26_Picture_142.jpeg)

Si aucun afficheur n'est créé, les tests d'afficheurs ne sont pas disponibles :

![](_page_26_Picture_143.jpeg)

C.1. Ping

Pour lancer un test de ping, il faut saisir l'adresse IP de l'équipement vers lequel lancer ce test et cliquer sur le bouton « Lancer le ping ».

![](_page_26_Picture_144.jpeg)

![](_page_26_Picture_14.jpeg)

![](_page_27_Picture_0.jpeg)

La page de résultat du test s'affiche. Elle est mise à jour à chaque nouveau ping envoyé :

![](_page_27_Picture_191.jpeg)

![](_page_27_Picture_192.jpeg)

Pour arrêter le test, il faut quitter la page en cliquant sur le lien « Retour au menu ».

## C.2. Test d'un afficheur

Pour lancer un test d'afficheur, il faut sélectionner l'afficheur vers lequel lancer ce test et cliquer sur le bouton « Lancer le test ».

![](_page_27_Picture_193.jpeg)

La page de résultat du test s'affiche. Elle est mise à jour à chaque nouveau test envoyé :

![](_page_27_Picture_194.jpeg)

![](_page_27_Picture_195.jpeg)

![](_page_27_Picture_11.jpeg)

![](_page_28_Picture_0.jpeg)

<span id="page-28-0"></span>Pour arrêter le test, il faut quitter la page en cliquant sur le lien « Retour au menu ».

#### D. Redémarrage du module Multicom 2

Il est possible de redémarrer le module Multicom 2 en cliquant sur le bouton « Redémarrage » du menu principal :

> G Redémarrage

La page suivante s'affiche durant le redémarrage du module :

![](_page_28_Picture_158.jpeg)

<span id="page-28-1"></span>Une fois le module redémarré, le menu principal s'affiche à nouveau.

## *3.6. Actions possibles uniquement en mode « Administrateur »*

<span id="page-28-2"></span>En mode « Administrateur », l'utilisateur peut réaliser toutes les actions de configuration y compris celles possibles en mode « Chef de parc » (cf. section [3.5](#page-24-0) page [25\)](#page-24-0).

## A. Paramétrage d'un afficheur

Une page permettant de configurer certains paramètres enregistrés dans les afficheurs est accessible en cliquant sur le bouton « Paramètres de l'afficheur » du menu principal :

![](_page_28_Figure_12.jpeg)

Elle permet de modifier les timings d'affichage ou les paramètres de luminosité des afficheurs. Les paramètres modifiés ne sont pas enregistrés dans le module Multicom 2 mais dans l'afficheur lui-même :

![](_page_28_Picture_159.jpeg)

![](_page_28_Picture_15.jpeg)

![](_page_29_Picture_0.jpeg)

Si aucun afficheur n'est créé, la page se présentera comme ceci :

![](_page_29_Picture_188.jpeg)

## A.1. Sélection de l'afficheur à paramétrer

![](_page_29_Picture_189.jpeg)

## A.2. Paramètres d'affichage

Pour modifier les paramètres d'affichage, il faut saisir les valeurs des trois paramètres et cliquer sur le bouton « Envoyer » correspondant.

![](_page_29_Picture_190.jpeg)

## A.3. Paramètres de luminosité

Pour modifier les paramètres de luminosité, il faut saisir les valeurs des trois paramètres et cliquer sur le bouton « Envoyer » correspondant.

![](_page_29_Picture_191.jpeg)

## A.4. Erreur d'envoi

Si les paramètres sont corrects mais n'ont pas pu être envoyés à l'afficheur, la page suivante s'affiche :

![](_page_29_Picture_192.jpeg)

#### B. Configuration des centrales

<span id="page-29-0"></span>La page de configuration des centrales est accessible en cliquant sur le bouton « Centrales » du menu principal :

![](_page_29_Picture_16.jpeg)

![](_page_29_Picture_17.jpeg)

![](_page_30_Picture_0.jpeg)

Elle permet d'ajouter, supprimer et configurer les centrales :

![](_page_30_Picture_145.jpeg)

Si aucune centrale n'est créée, la page se présentera comme ceci :

![](_page_30_Picture_146.jpeg)

Pour plus de détails sur la configuration des centrales, vous pouvez vous reporter à la section [2.1](#page-3-2) page [4.](#page-3-2)

## B.1. Choix de la centrale

![](_page_30_Picture_147.jpeg)

## B.2. Paramètres de la centrale

![](_page_30_Picture_148.jpeg)

![](_page_30_Picture_10.jpeg)

![](_page_31_Picture_0.jpeg)

![](_page_31_Picture_199.jpeg)

## B.3. Paramètres spécifiques Skidata

![](_page_31_Picture_200.jpeg)

## B.4. Paramètres spécifiques IEM

![](_page_31_Picture_201.jpeg)

## B.5. Paramètres IP

![](_page_31_Picture_202.jpeg)

## C. Configuration des parcs

<span id="page-31-0"></span>La page de configuration des parcs est accessible en cliquant sur le bouton « Parcs » du menu principal :

![](_page_31_Picture_10.jpeg)

![](_page_31_Picture_11.jpeg)

![](_page_32_Picture_0.jpeg)

Elle permet d'ajouter, supprimer et configurer les parcs :

![](_page_32_Picture_132.jpeg)

Si aucun parc n'est créé, la page se présentera comme ceci :

![](_page_32_Picture_133.jpeg)

Pour plus de détails sur la configuration des parcs, vous pouvez vous reporter à la section [2.2](#page-8-0) page [9.](#page-8-0)

## C.1. Choix du parc

![](_page_32_Picture_134.jpeg)

## C.2. Paramètres du parc

![](_page_32_Picture_135.jpeg)

![](_page_32_Picture_10.jpeg)

![](_page_33_Picture_0.jpeg)

![](_page_33_Picture_202.jpeg)

## C.3. Paramètres spécifiques WPS

<span id="page-33-0"></span>![](_page_33_Picture_203.jpeg)

## D. Configuration des afficheurs

La page de configuration des afficheurs est accessible en cliquant sur le bouton « Afficheurs » du menu principal :

![](_page_33_Picture_6.jpeg)

![](_page_33_Picture_7.jpeg)

![](_page_34_Picture_0.jpeg)

Elle permet d'ajouter, supprimer et configurer les afficheurs :

![](_page_34_Picture_153.jpeg)

Si aucun afficheur n'est créé, la page se présentera comme ceci :

![](_page_34_Picture_154.jpeg)

Pour plus de détails sur la configuration des afficheurs, vous pouvez vous reporter à la section [2.3](#page-11-5) page [12.](#page-11-5)

## D.1. Choix de l'afficheur

![](_page_34_Picture_155.jpeg)

## D.2. Paramètres du parc

![](_page_34_Picture_156.jpeg)

![](_page_34_Picture_10.jpeg)

![](_page_35_Picture_0.jpeg)

## D.3. Paramètres IP

![](_page_35_Picture_182.jpeg)

E. Configuration du processus de gestion de la luminosité

<span id="page-35-0"></span>La page de configuration du processus de gestion de la luminosité est accessible en cliquant sur le bouton « Luminosité » du menu principal :

![](_page_35_Picture_5.jpeg)

Elle permet de configurer les paramètres de gestion de la luminosité des afficheurs :

![](_page_35_Picture_183.jpeg)

Pour plus de détails sur la configuration du processus de gestion de la luminosité, vous pouvez vous reporter à la section [2.4](#page-12-0) page [13.](#page-12-0)

## E.1. Mode de fonctionnement

![](_page_35_Picture_184.jpeg)

## E.2. Niveaux

![](_page_35_Picture_185.jpeg)

![](_page_35_Picture_13.jpeg)

![](_page_36_Picture_0.jpeg)

## E.3. Paramètres IP

![](_page_36_Picture_195.jpeg)

#### F. Configuration des paramètres de communication

<span id="page-36-0"></span>La page de configuration des paramètres de communication est accessible en cliquant sur le bouton « Communication » du menu principal :

![](_page_36_Picture_5.jpeg)

Elle permet de configurer les paramètres des interfaces série et la période d'exécution des processus périodiques :

![](_page_36_Picture_196.jpeg)

Pour plus de détails sur la configuration des interfaces série et de la période d'exécution des processus périodiques, vous pouvez vous reporter aux sections [2.1](#page-3-2) page [4](#page-3-2) [\(Centrales\)](#page-3-2), [2.3](#page-11-5) page [12](#page-11-5) [\(Afficheurs\)](#page-11-5), [2.4](#page-12-0) page [13](#page-12-0) [\(Luminosité\)](#page-12-0) et [2.5](#page-12-1) page [13](#page-12-1) [\(Processus périodiques\)](#page-12-1).

## F.1. Interfaces RS232 et USB

![](_page_36_Picture_197.jpeg)

![](_page_36_Picture_11.jpeg)

![](_page_37_Picture_0.jpeg)

## F.2. Interface RS485

![](_page_37_Picture_160.jpeg)

## F.3. Délais d'envoi aux afficheurs

<span id="page-37-0"></span>![](_page_37_Picture_161.jpeg)

#### G. Configuration du nom du module Multicom 2

La page de configuration du nom du module Multicom 2 est accessible en cliquant sur le bouton « Nom du module Multicom 2 » du menu principal :

![](_page_37_Picture_162.jpeg)

Elle permet de configurer un nom pour le module Multicom 2 qui apparaitra sur la page d'identification et permettra d'identifier le module auquel on se connecte :

![](_page_37_Picture_163.jpeg)

<span id="page-37-1"></span>![](_page_37_Picture_164.jpeg)

## H. Configuration des paramètres réseau

La page de configuration des paramètres réseau est accessible en cliquant sur le bouton « Paramètres réseau » du menu principal :

![](_page_37_Picture_13.jpeg)

![](_page_37_Picture_14.jpeg)

![](_page_38_Picture_0.jpeg)

Elle permet de configurer les paramètres réseau du module Multicom 2 :

![](_page_38_Picture_155.jpeg)

Si le module Multicom 2 est forcé en IP par défaut (voir le manuel d'installation et de raccordement du module Multicom 2), cette page l'indiquera dans un bandeau situé au-dessus du formulaire. Dans ce cas les paramètres réseau configurés seront enregistrés mais ne seront appliqués que lorsque ce forçage sera désactivé :

![](_page_38_Picture_156.jpeg)

## H.1. Paramètres Ethernet

![](_page_38_Picture_157.jpeg)

## H.2. Paramètres IP

![](_page_38_Picture_158.jpeg)

![](_page_38_Picture_9.jpeg)

![](_page_39_Picture_0.jpeg)

## H.3. Modification de l'adresse IP

Si l'adresse IP est modifiée, la page indiquant le succès de l'enregistrement des paramètres sera remplacée par celle-ci qui invite à utiliser la nouvelle adresse IP du module Multicom 2 pour continuer à accéder à l'interface Web :

![](_page_39_Picture_164.jpeg)

#### I. Modification des mots de passe

<span id="page-39-0"></span>La page de modification des mots de passe est accessible en cliquant sur le bouton « Mots de passe » du menu principal :

![](_page_39_Picture_6.jpeg)

Elle permet de modifier les mots de passe pour l'accès en mode « Chef de parc » et en mode « Administrateur » :

![](_page_39_Picture_165.jpeg)

Il est possible de choisir de modifier les deux mots de passe ou un seul.

<span id="page-39-1"></span>![](_page_39_Picture_166.jpeg)

J. Gestion des paramètres

## J.1. Sauvegarde des paramètres

Il est possible de sauvegarder les paramètres du logiciel « mini Display Manager » en cliquant sur le bouton « Sauvegarder les paramètres» du menu principal :

![](_page_39_Picture_14.jpeg)

![](_page_39_Picture_15.jpeg)

![](_page_40_Picture_0.jpeg)

Cette action va provoquer le téléchargement d'un fichier de paramètres qui pourra être ouvert ou enregistré à partir du navigateur :

![](_page_40_Picture_139.jpeg)

## J.2. Restauration des paramètres

Il est possible de restaurer les paramètres du logiciel « mini Display Manager » à partir d'un fichier de paramètres précédemment exporté en cliquant sur le bouton « Restaurer les paramètres» du menu principal :

![](_page_40_Picture_5.jpeg)

Cette action permet d'accéder à la page de restauration des paramètres sur laquelle il va être possible de sélectionner le fichier de paramètres à importer :

![](_page_40_Picture_140.jpeg)

![](_page_40_Picture_141.jpeg)

La restauration des paramètres est lancée en cliquant sur le bouton « Restaurer ». Le fichier de paramètres est alors téléchargé vers le module Multicom 2. Il est ensuite vérifié et les paramètres qu'il contient sont appliqués (y compris les paramètres réseau et les mots de passe des utilisateurs).

La page suivante va s'afficher pour indiquer que les paramètres ont été importés avec succès. L'adresse IP du module Multicom 2 ayant pu être modifiée dans l'opération, elle invite à utiliser la nouvelle adresse IP du module Multicom 2 pour continuer à accéder à l'interface Web :

![](_page_40_Picture_11.jpeg)

![](_page_41_Picture_0.jpeg)

![](_page_41_Picture_130.jpeg)

Si le fichier de paramètres importé n'est pas valide (par exemple si ce n'est pas un vrai fichier de paramètres ou s'il a été généré depuis un module ou un logiciel différent), la page suivante indiquera l'échec de la restauration des paramètres :

![](_page_41_Picture_131.jpeg)

J.3. Réinitialisation des paramètres

Il est possible de réinitialiser les paramètres du logiciel « mini Display Manager » en cliquant sur le bouton « Réinitialiser les paramètres» du menu principal :

![](_page_41_Picture_132.jpeg)

Cette action permet d'accéder à la page de confirmation de la réinitialisation des paramètres :

![](_page_41_Picture_133.jpeg)

En cliquant sur le bouton « Oui », l'utilisateur confirme son intention de réinitialiser tous les paramètres (y compris les paramètres réseau et les mots de passe des utilisateurs). La page suivante s'affiche indiquant que les paramètres ont été réinitialisés. L'adresse IP du module Multicom 2 ayant été réinitialisée dans l'opération, elle invite à utiliser la nouvelle adresse IP du module Multicom 2 (à savoir son adresse IP par défaut) pour continuer à accéder à l'interface Web :

![](_page_41_Picture_134.jpeg)

En cliquant sur le bouton « Non », l'utilisateur annule la réinitialisation des paramètres. La page suivante s'affiche indiquant que les paramètres n'ont pas été réinitialisés :

![](_page_41_Picture_135.jpeg)

![](_page_41_Picture_13.jpeg)